別紙 1

#### 『目次』

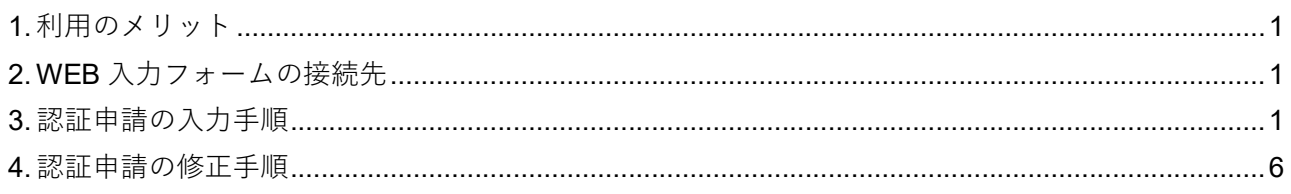

### 1. 利用のメリット

お手持ちのパソコンやスマートフォンから、「WEB 入力フォーム」に入力いただくことで、「未病センター」 の認証申請が完了します。

### 2. WEB 入力フォームの接続先

ご利用のブラウザにて、以下の URL にアクセスしてください。

<リンク URL>

https://dshinsei.e-kanagawa.lg.jp/140007-u/offer/offerList\_detail?tempSeq=70508

<スマートフォン用2次元コード>

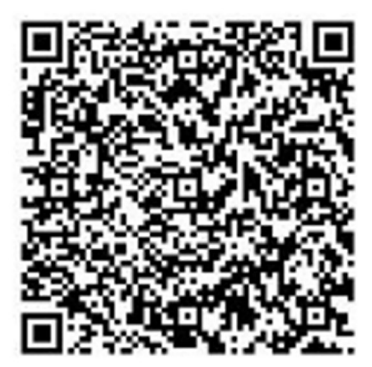

## 3. 認証申請の入力手順

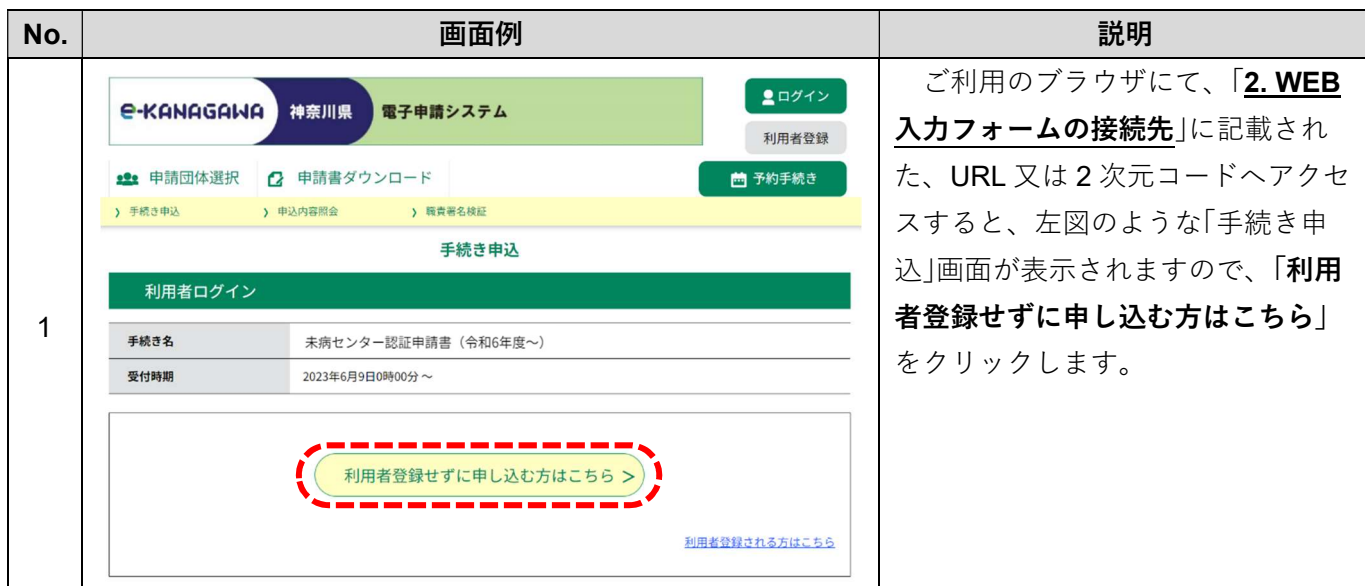

未病センター認証申請用 WEB 入力フォーム 利用の手引き

別紙 1

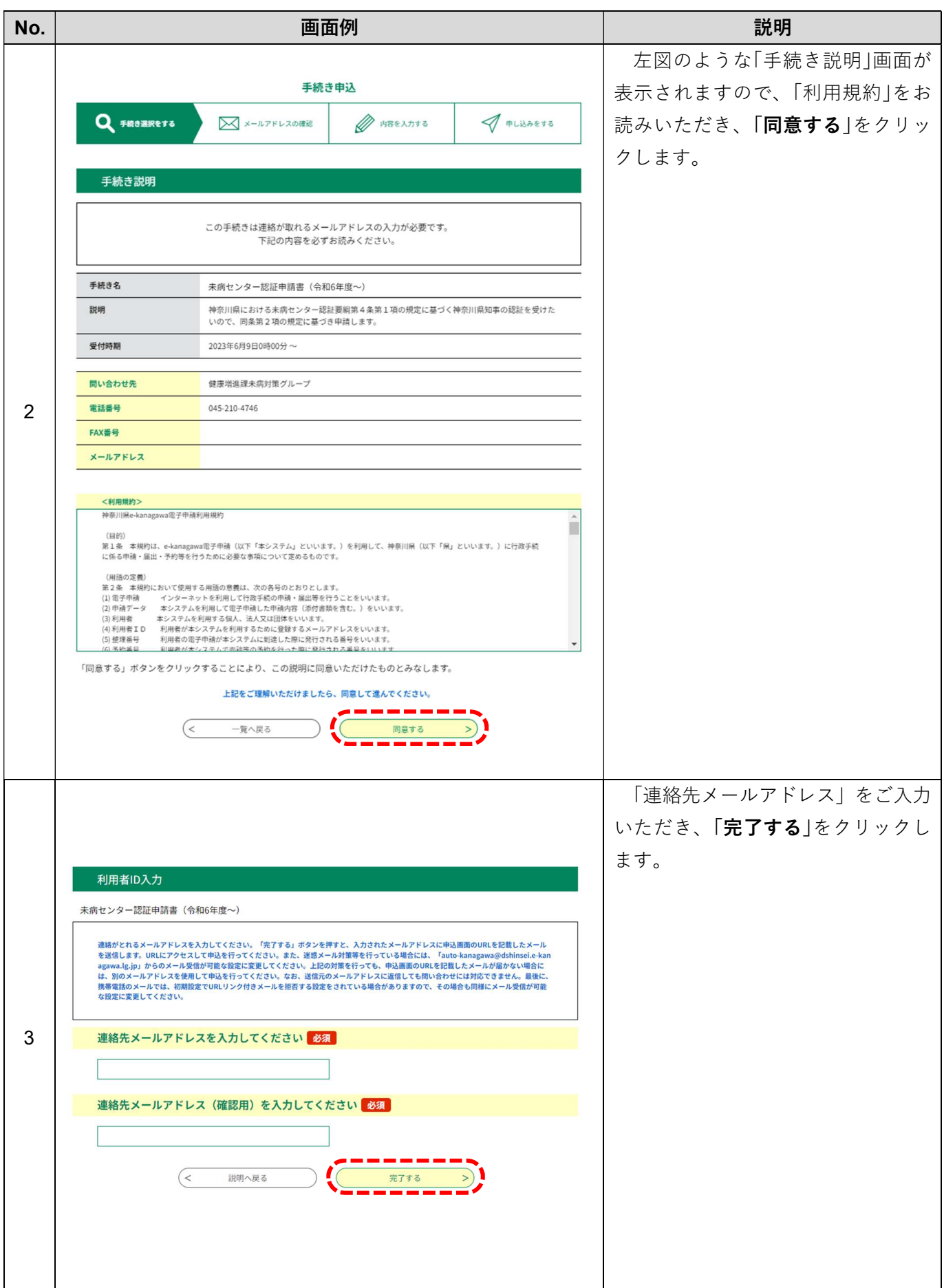

未病センター認証申請用 WEB 入力フォーム 利用の手引き

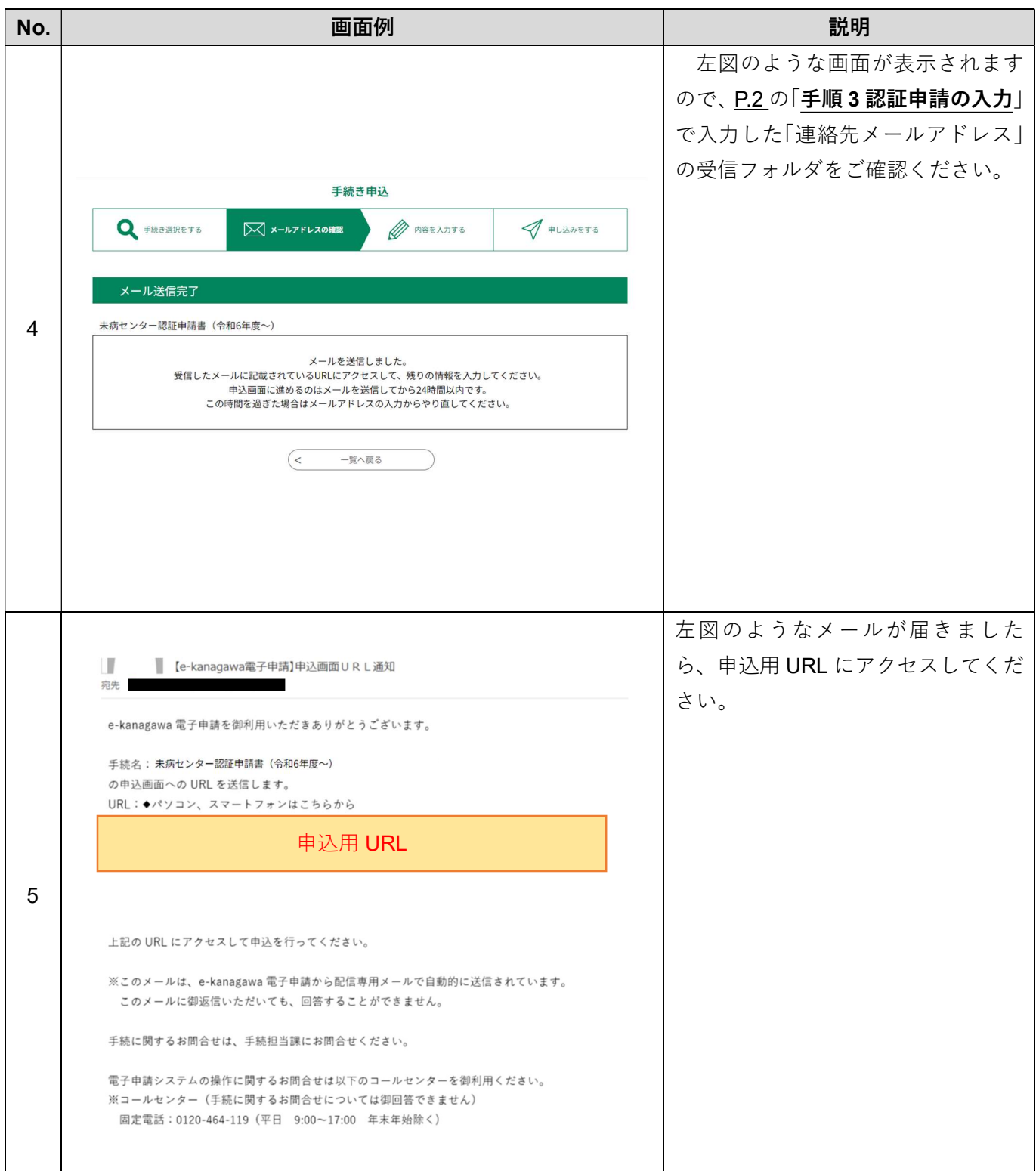

未病センター認証申請用 WEB 入力フォーム 利用の手引き

別紙 1

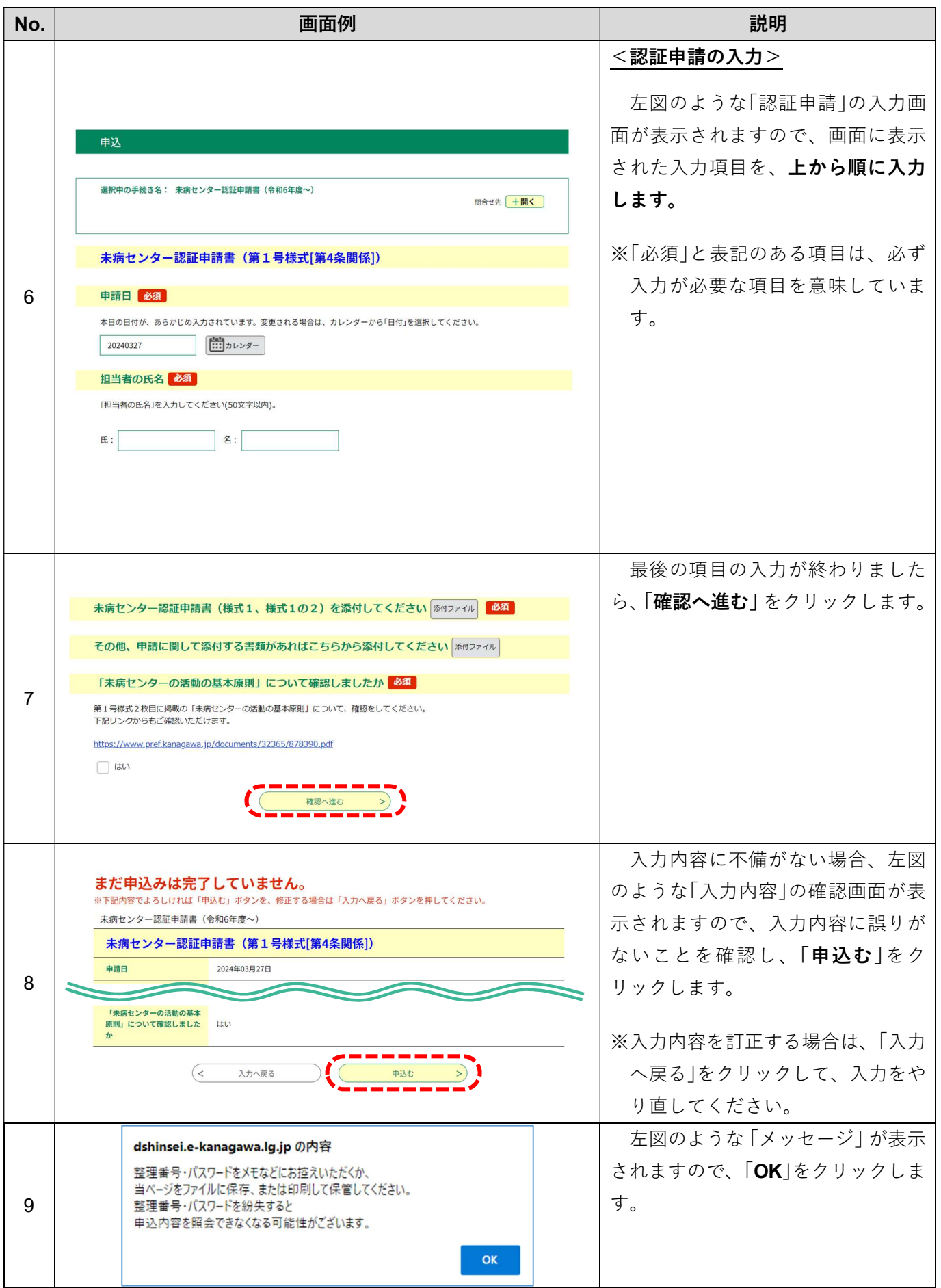

未病センター認証申請用 WEB 入力フォーム 利用の手引き

別紙 1

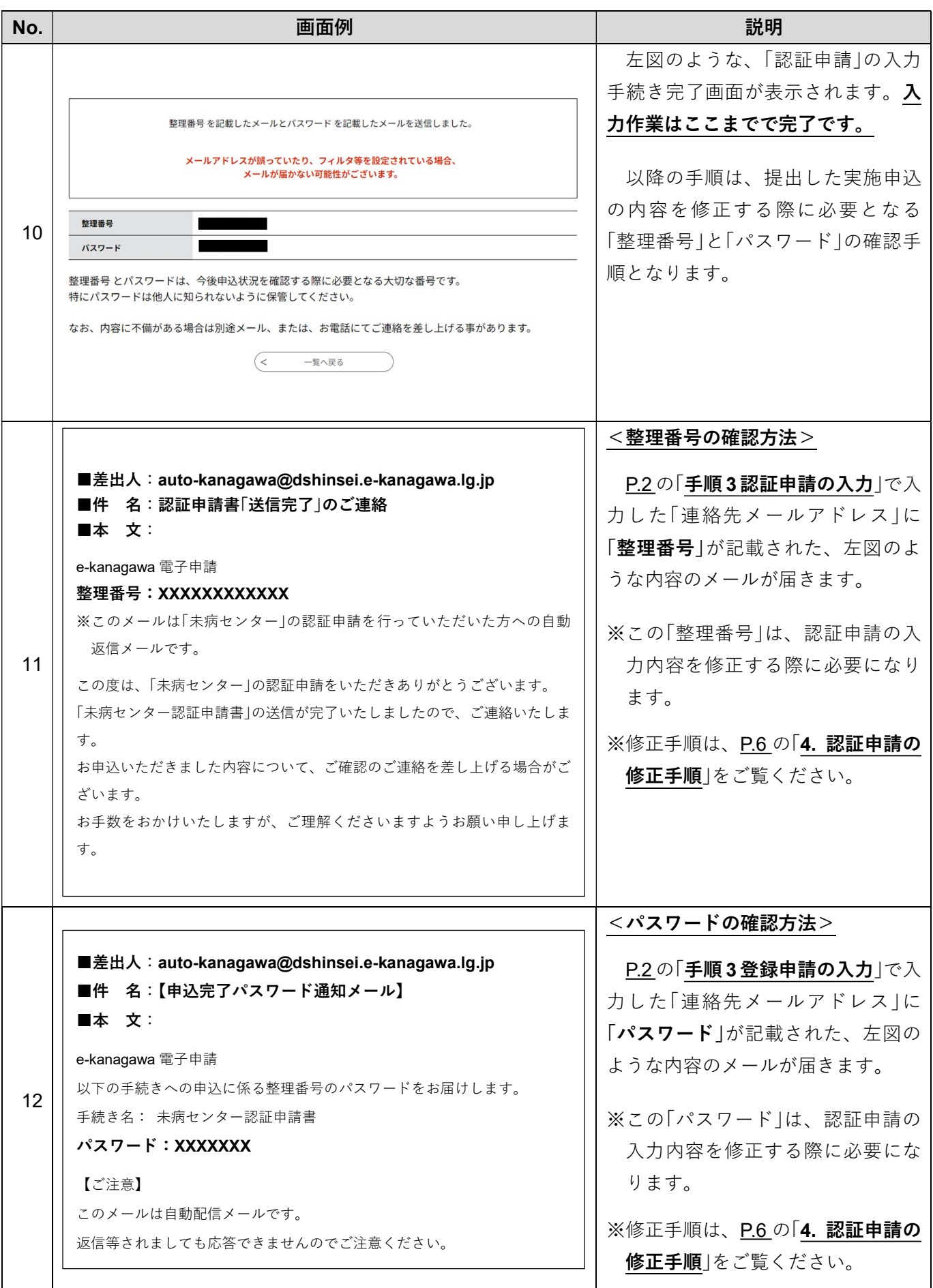

# 未病センター認証申請用 WEB 入力フォーム 利用の手引き

### 4. 認証申請の修正手順

認証申請の内容修正は、以下の「手順3」の「処理状況」が「処理待ち」または「返却中」と表示されている場合に のみ行うことができます。

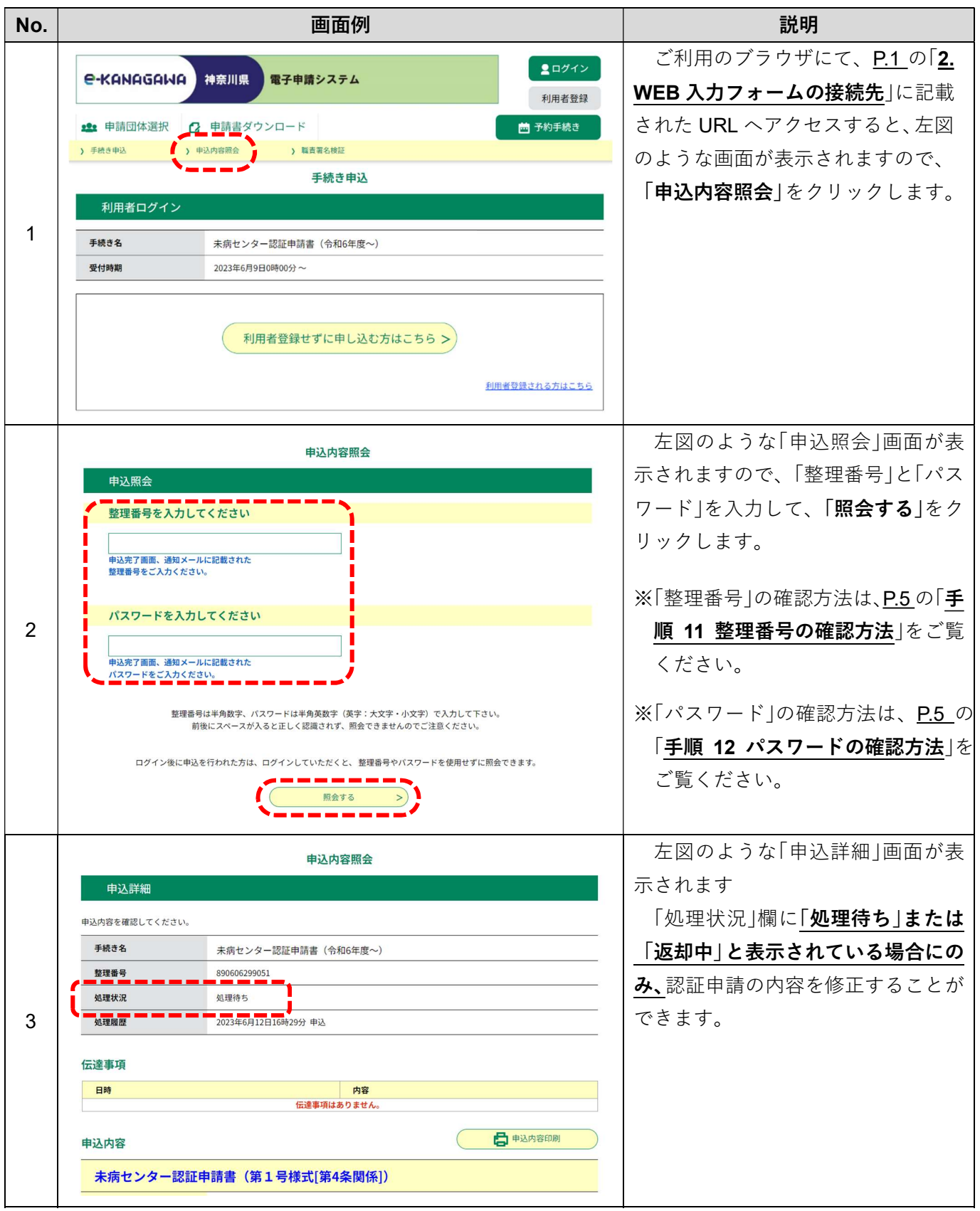

未病センター認証申請用 WEB 入力フォーム - ..........<br>利用の手引き

|別紙 1

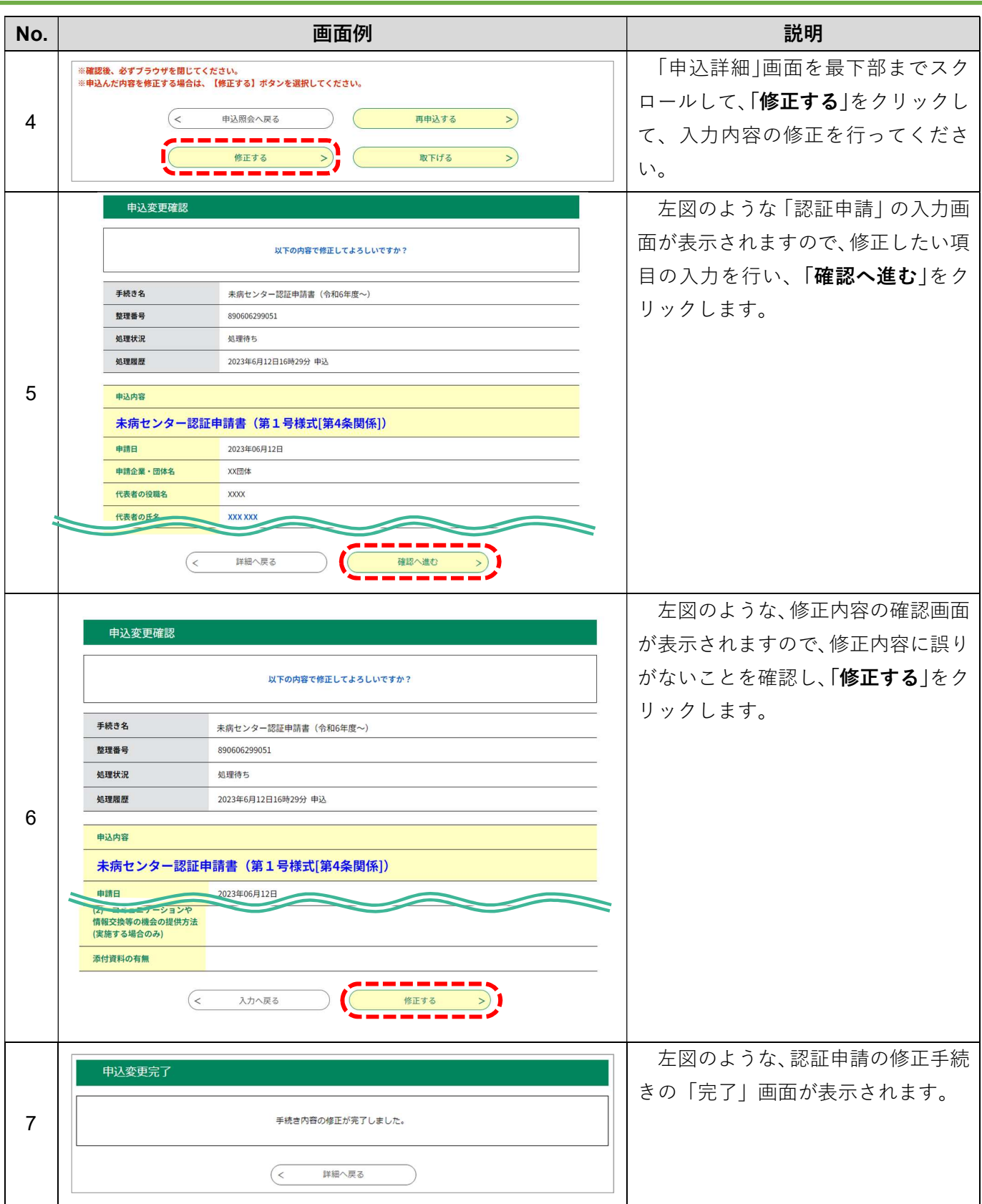